# The McGill Engine Booked Reservation User Guide:

# **Log-in & Adjusting Notification Preferences**

**1) Connect to McGill Virtual Private Network (VPN):**  [https://mcgill.service](https://mcgill.service-now.com/itportal?id=kb_article&sysparm_article=KB0010687)[now.com/itportal?id=kb\\_article&sysparm\\_article=KB0010687](https://mcgill.service-now.com/itportal?id=kb_article&sysparm_article=KB0010687) **2) Here is the URL to the Booked site:**  <https://bookings.cs.mcgill.ca/engine/Web/>

**3) Log in with your McGill Username and Password:** 

**4) Read the Code of Conduct and Guidelines for Room Use** 

4**) Select 'My Account'>> 'Notification Preferences'.** 

Set **all** preferences to 'Send me an email':

• If you do not complete this step, you won't receive email confirmations or important notifications

## **Creating a New Reservation**

#### **5) Select 'Schedule'>> 'Bookings' to see the calendar**

The schedule is divided into 2 sections.

- A. **Normal Hours (Mon-Fri between 8:30 am - 4:30 pm)**
- B. **After-hours (Mon-Fri outside of 8:30 am - 4:30 pm & Weekends)**
- You must select the schedule which is applicable to the timeframe/date you would like to reserve.
- **Reservations during normal hours are automatically approved while reservations during "after-hours" must be approved by the administrator.**
- \*\*If your reservation involves both schedules (for example Wednesday from 4pm-7pm) then you must book 4pm-4:30pm in the calendar for "normal hours" and then make the remainder of your booking in "after hours" from 4:30pm-7pm.\*\*

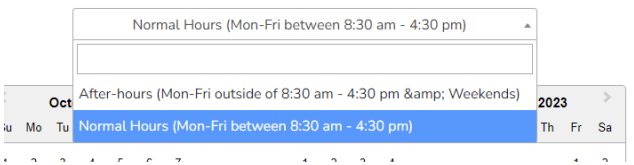

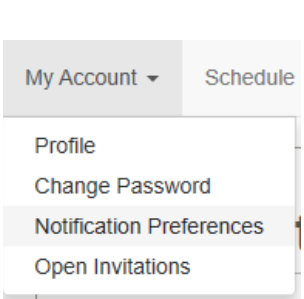

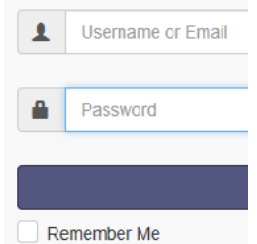

#### 2022/06/14

#### **6) Select the date and room on the calendar for which you want to reserve**

- On the calendar, select the time blocks which correspond to the date and room you would like to reserve.
- You can hover over the room name to see a description of the space and available amenities.

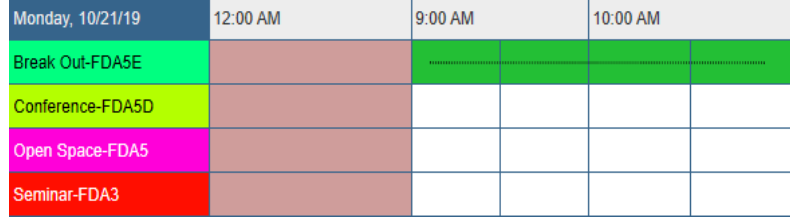

#### **7) Once you select the time blocks a "New Reservation" window will appear**

- Choose your 'Begin' and 'End' time.
- Select 'Change' to choose a different room, or to book more than one room at once.
- 'Repeat' allows you to make multiple bookings according to a recurring pattern:

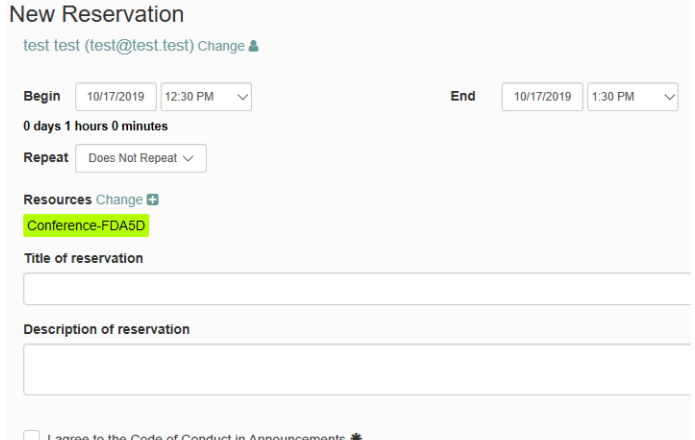

#### MANDATORY FIELDS:

- Fill out your reservation details: 'Title of reservation' MUST include either your Group's Name, Course # or Startup Name.
- Use 'Description of reservation' to list the activities planned for the meeting and the number of students using the space.
- I agree to the Code of Conduct in Announcements

#### **8) Click on the 'Create' button to submit your reservation request**

You will only receive email confirmations/updates if you edited your preferences edited in step #4.

## **Editing an Existing Reservation**

**9) Select 'Schedule'>> 'Bookings' to see the calendar and click on an upcoming reservation you made to edit it.** 

- Select 'More' to reveal the 'Duplicate' function, which allows you to make additional Reservations without having to re-type everything.
- 'Add to Calendar' adds the Reservation to your Outlook calendar.
- 'Delete' allows you to Remove (i.e. cancel) the Reservation
- Click on "update" to save any changes made

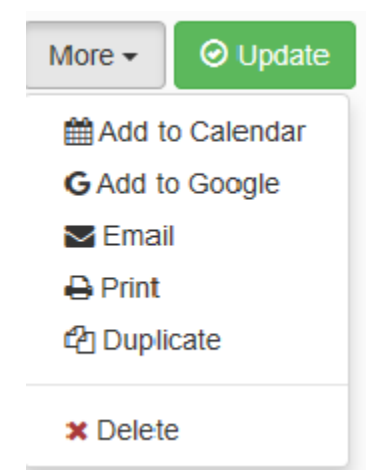

**⊘** Create